### **PASSO-A-PASSO PARA CONFIGURAÇÃO DA SALA VIRTUAL**

### **Conferência inicial:**

Confira a sigla do campus (onde o curso foi registrado) ou o nome do curso, clicando em "options" no canto inferior esquerdo da página principal da sua sala e, em seguida, clique em "editar configurações":

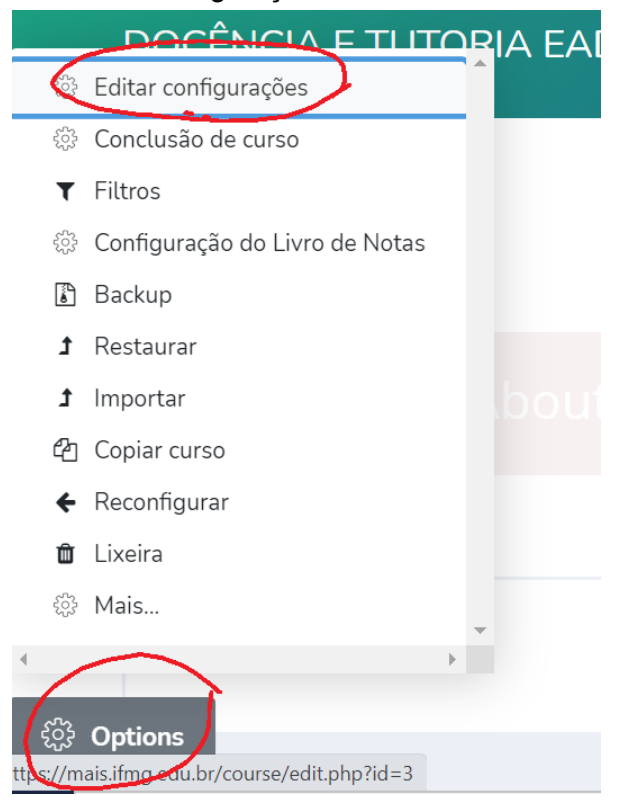

Se necessário, corrija o "nome completo" e o "nome breve" do curso:

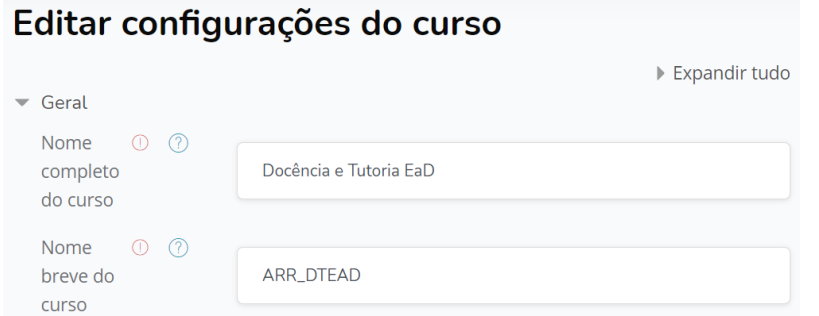

ATENCÃO: o "nome breve" deve obedecer ao formato "SIGLA\_INICIAIS".

Obs.: use a mesma sigla já adotada pelo campus no SEI (Ex.: Arcos = ARR; Formiga = FOR e assim por diante) e use as letras iniciais do nome completo do curso (Ex.: DTEAD = docência e tutoria ead).

Veja o passo-a-passo para a conferência inicial: [vídeo](https://drive.google.com/file/d/1VvbNKd1Rbh0eP1wIxm_g3TizUN5p_76c/view?usp=sharing)

### **SETE PASSOS**

PASSO 1) Uma vez dentro da sala virtual, no canto superior esquerdo, clique em "ativar edição":

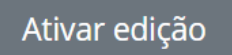

Acesse as configurações da caixa de texto oculta bem no alto da página principal:

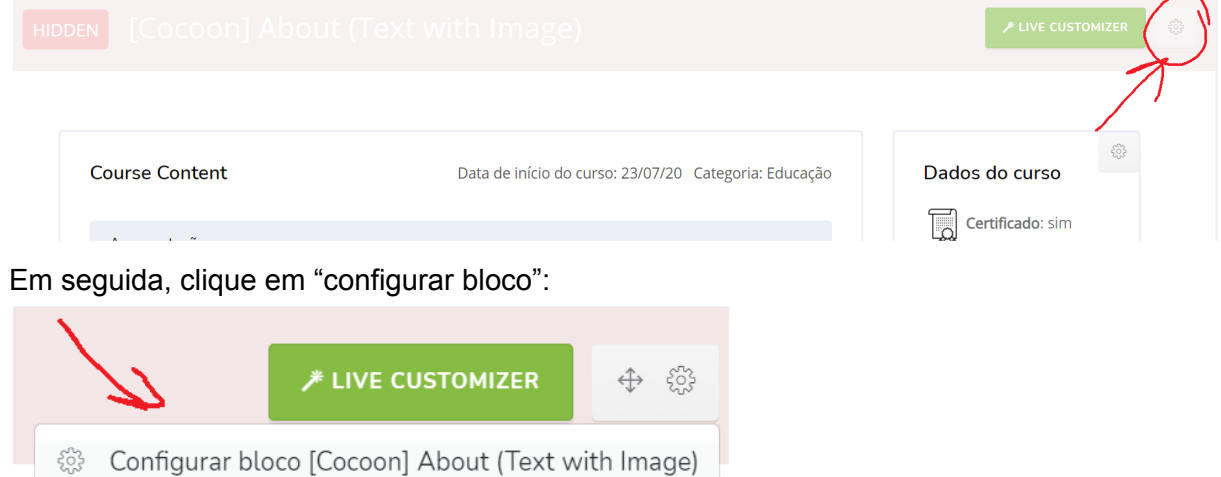

 $\rightarrow$  Altere os dados incluindo: título do curso, a ementa, os objetivos gerais e os objetivos específicos que constam no PPC do seu curso.

 $\rightarrow$  Não se esqueça de clicar em "salvar mudanças"

Salvar mudanças

**ATENÇÃO**: não altere o layout, tipo e tamanho da fonte.

Veja o passo-a-passo para a etapa 1: [vídeo](https://drive.google.com/file/d/118niWHLI_pXlcJrtkEyJSAqHTsl8dGhJ/view?usp=sharing)

PASSO 2) Acesse as configurações do bloco "dados do curso":

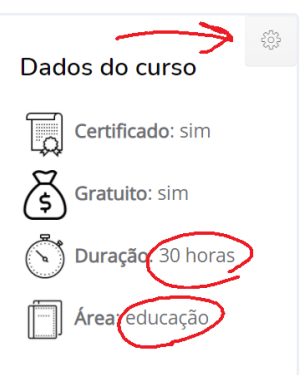

- → Altere a duração do seu curso (se necessário)
- $\rightarrow$  A "área" já foi editada pela equipe da proex (não é preciso alterar)
- $\rightarrow$  Clique em "salvar mudanças"

Veja o passo-a-passo para a etapa 2: [vídeo](https://drive.google.com/file/d/1ZlH2XNNd3BlZ9J2kLKDRq3zrg5pax10o/view?usp=sharing)

PASSO 3) Clique no link "material didático":

Material Didático →

Todos os direitos reservados, de acordo com o ar

difusão, a execução pública, a locação e o

#### Clique em "editar":

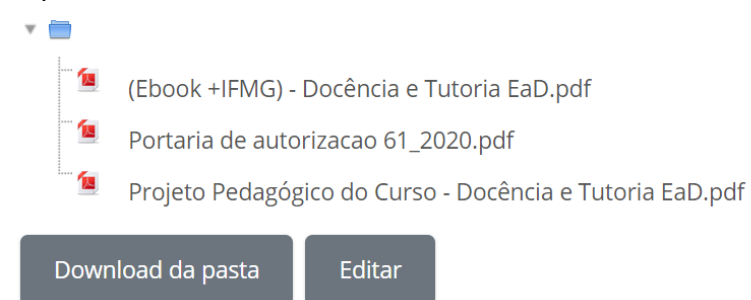

 $\rightarrow$  Insira três arquivos em .pdf: a versão finalizada do ebook, a portaria de autorização emitida pelo diretor do campus onde o curso foi registrado, o projeto pedagógico do seu curso.

 $\rightarrow$  Clique em "salvar mudanças"

**OBSERVAÇÃO 1**: salve o nome de cada .pdf mantendo o padrão exibido na imagem acima.

**OBSERVAÇÃO 2**: caso o nome do curso tenha sofrido alteração durante a etapa de revisão, atualize esta informação no PPC e na portaria de autorização (junto a direção do campus)

Veja o passo-a-passo para a etapa 3: [vídeo](https://drive.google.com/file/d/1Ykr8_tK0-ksri3SLyrxF8T_P_DXXoneX/view?usp=sharing)

PASSO 4) Acesse as configurações do bloco "autores":

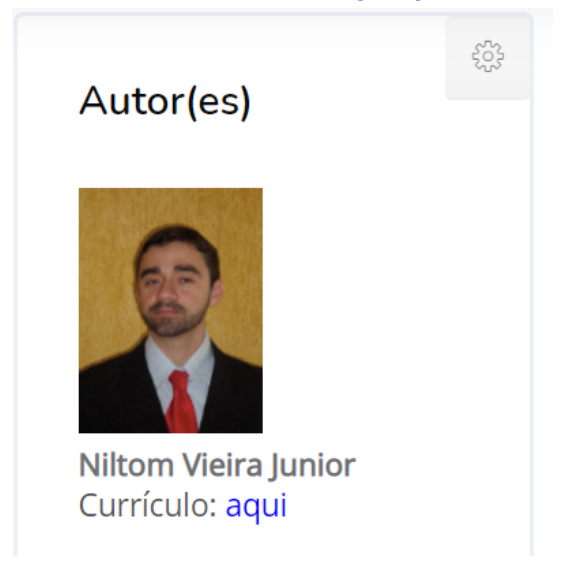

Selecione a foto do primeiro e clique em "editar imagem":

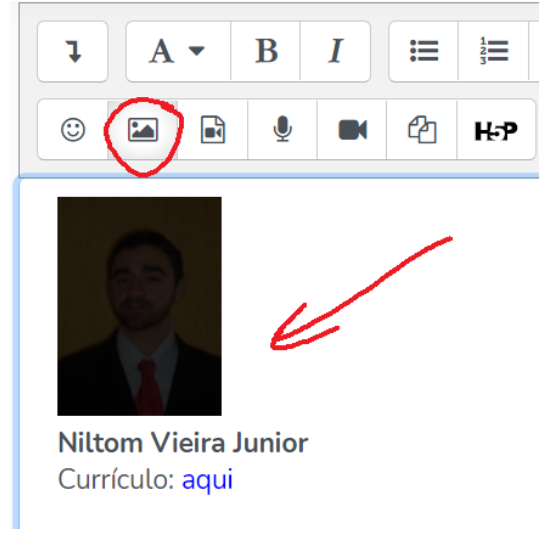

 $\rightarrow$  Clique em "navegar nos repositórios" e em "enviar um arquivo"

Selecione "imagem decorativa" e configure o tamanho como 90 x 120:

## ✔ Essa imagem é apenas decorativa

Tamanho

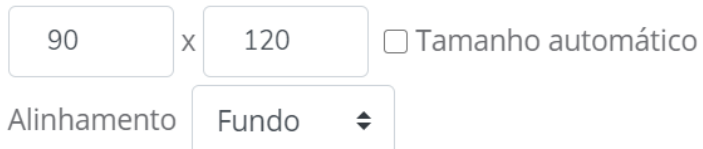

Selecione a palavra "aqui" e clique em editar link:

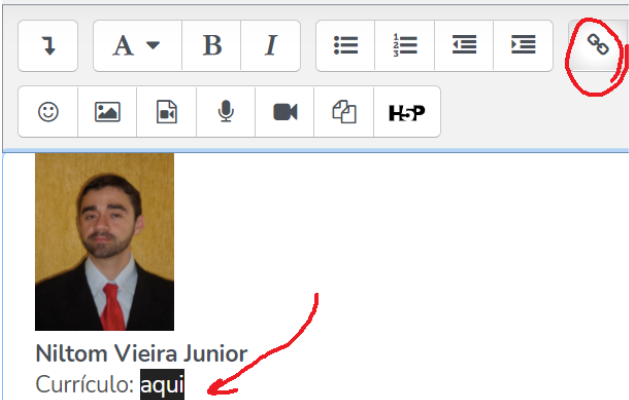

 $\rightarrow$  substitua o link pelo endereço do seu lattes.

**OBSERVAÇÃO 1**: abra o seu currículo e copie o endereço no formato:

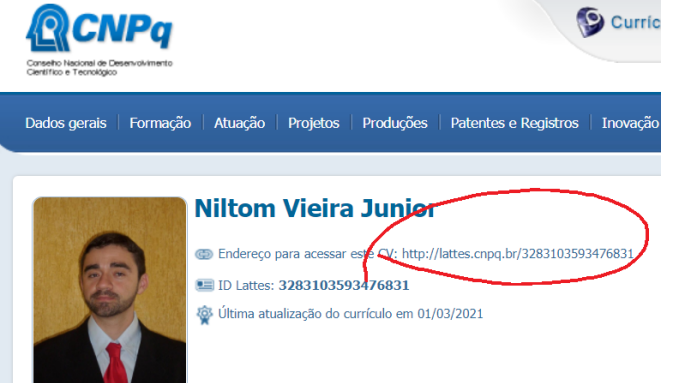

**OBSERVAÇÃO 2**: repita o mesmo procedimento caso existam mais autores (caso contrário delete os coautores existentes no modelo da sala).

Veja o passo-a-passo para a etapa 4: [vídeo](https://drive.google.com/file/d/1SlPPOMyBmGCnXxfJq7e-n-d_mheoYMLG/view?usp=sharing)

PASSO 5) No fim da página principal, na geração do certificado, clique em "editar configurações":

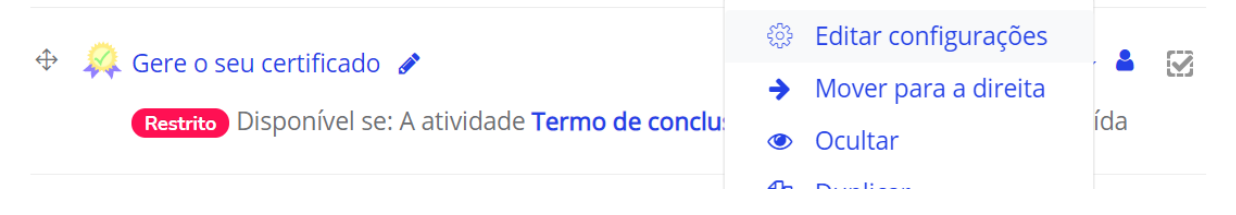

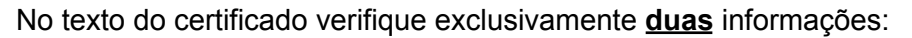

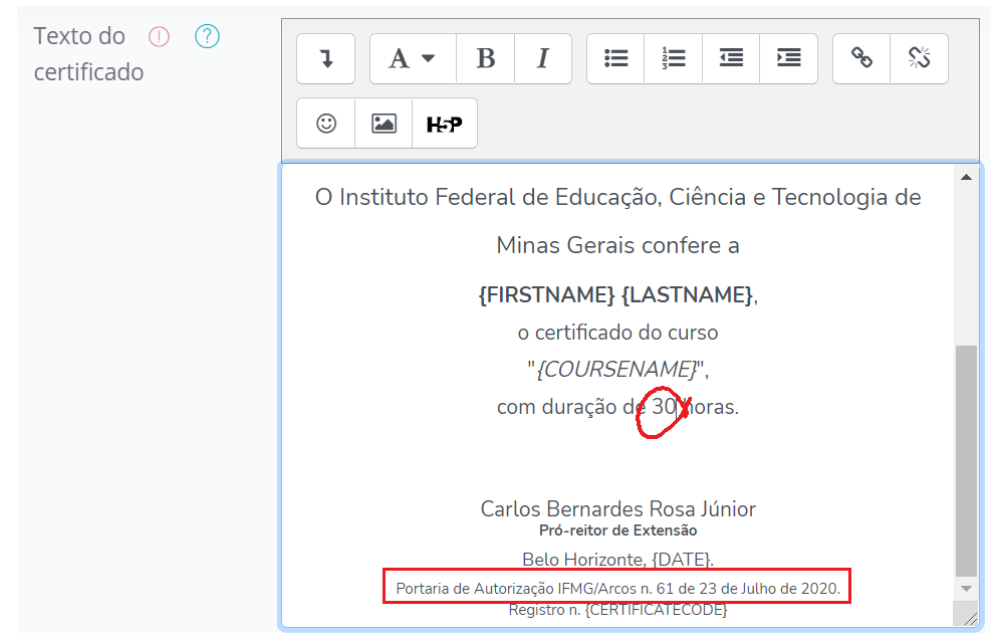

- $\rightarrow$  Altere a carga horário (se for preciso)
- → Altere o nome do campus, o número e data da portaria de autorização do seu curso.

**ATENÇÃO**: não altere outros itens e não altere o layout, tipo e tamanho da fonte.

Clique em "página de verso":

Página de Verso do certificado Þ.

Altere a ementa conforme os dados do seu curso:

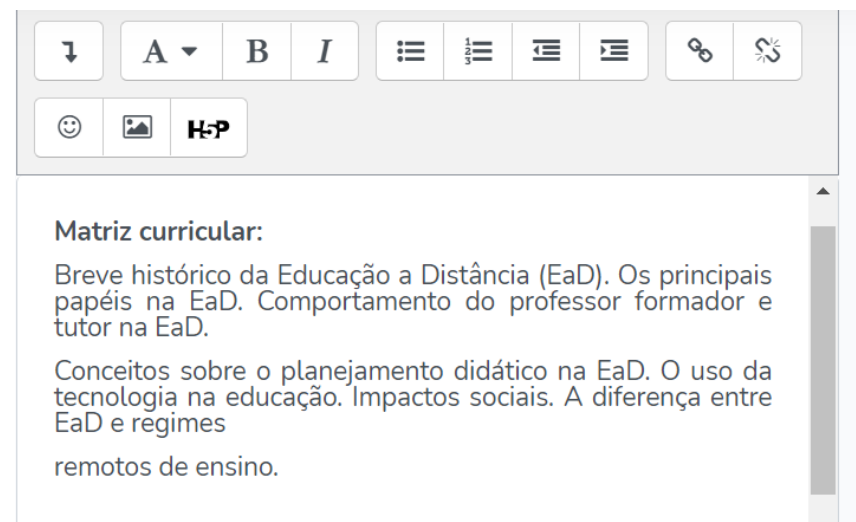

 $\rightarrow$  o gerador de certificado não possui quebra automática de linha, então, é preciso dar [enter] manualmente para mudar de linha quando atingir +/- 60 caracteres por linha.

Altere também as informações correspondentes ao curso técnico de referência (consulte o CNCT) e a profissão relacionada ao seu curso (consulte a CBO):

Formação relacionada ao seguinte curso do Catálogo Nacional de Cursos Técnicos (CNCT):

Técnico em Infraestrutura Escolar.

Atuação relacionada à seguinte Classificação Brasileira de Ocupações (CBO):

Pesquisador em Ciências da Educação (CBO 2035-15).

**ATENÇÃO**: não altere outros itens e não altere o layout, tipo e tamanho da fonte.

Veja o passo-a-passo para a etapa 5: [vídeo](https://drive.google.com/file/d/1ijr6cZ0x7nfjIQ1oWd9b3JGt617Vxu2X/view?usp=sharing)

### PASSO 6) Configure as atividades e recursos de cada semana do seu curso:

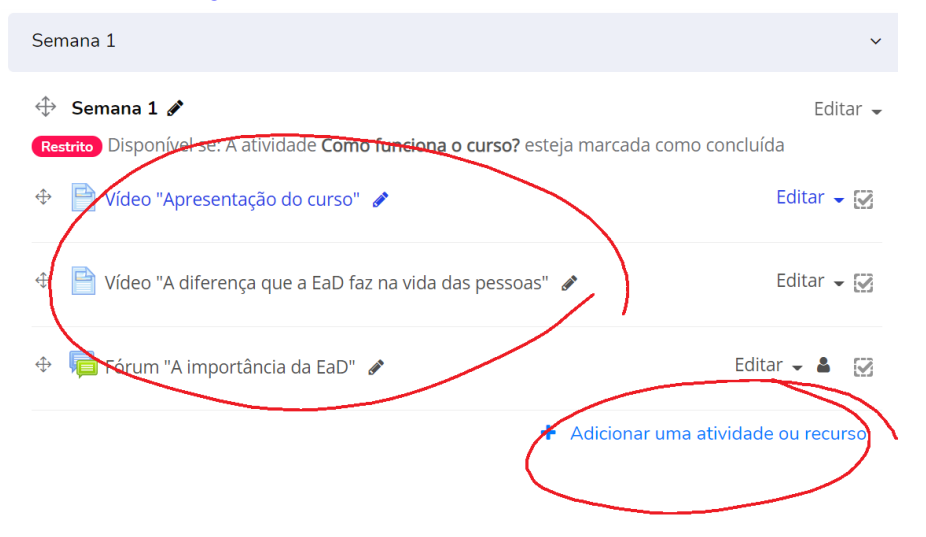

**OBSERVAÇÃO 1**: o nome dos vídeos, dos fóruns e demais atividades que aparecerem entre aspas "xxx" dentro da sala virtual, devem ser idênticos aos nomes utilizados dentro do ebook (nos ícones que orientavam os alunos a acessarem a sala virtual).

**OBSERVAÇÃO 2**: a sequência das atividades na sala virtual deve ser a mesma adotada no ebook, portanto, configure a sala folheando o seu material didático.

**OBSERVAÇÃO 3**: sugere-se editar os recursos já existentes na sala modelo ao invés de criar novos (as possibilidades serão sempre: fóruns, questionários ou páginas de vídeos; todas já existentes na sala modelo).

Justificativa: para criar uma página de pré-visualização ao aluno, com informações do curso antes mesmo dele se inscrever, foi necessário configurar alguns blocos como exibíveis em todas as páginas relacionadas ao curso. Em seguida, foi necessário editar cada uma das subpáginas configurando tais blocos como ocultos (assim eles permanecem só no preview). Se você optar por criar recursos novos, terá que ocultar tais blocos manualmente.

**OBSERVAÇÃO 4**: vídeos devem ser inseridos com o recurso do moodle chamado "página" (e não com o recurso chamado "url"). Dentro da sua configuração, preencha o conteúdo exatamente como mostrado na figura a seguir e utilize o link correspondente ao vídeo que se encontra no canal do +IFMG (https://youtube.com/maisifmg).

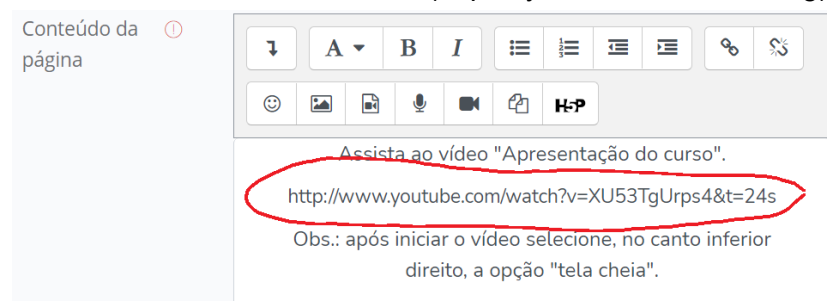

**OBSERVAÇÃO 5**: apenas questionários de múltipla escolha devem ser pontuados, pois, eles permitem a correção automática da plataforma.

**OBSERVAÇÃO 6**: é necessário um questionário avaliativo na última semana versando sobre todo o conteúdo do curso (é facultativo o uso de mais questionários nas demais semanas). A soma de todos os questionários deve ser 100 pontos.

**OBSERVAÇÃO 7**: o questionário da última semana deve ser composto por 10 perguntas escolhidas aleatoriamente do banco de questões (crie um banco com, no mínimo, 20 questões para gerar diversidade de avaliações). Os demais questionários, se existirem, não precisam deste rigor.

**OBSERVAÇÃO 8**: a partir da segunda semana crie restrições de acesso dentro da configuração de cada tarefa. Veja na sala modelo que nenhum fórum é pontuado, porém, se o aluno não os fizer não terá acesso a avaliação final. Observe que: o fórum da semana 2 só aparece disponível para o aluno que fizer o fórum da semana 1; e o questionário da semana 3 só aparece disponível para o aluno que fizer o fórum da semana 2. Páginas de vídeos não precisam adotar estas regras de acesso.

**OBSERVAÇÃO 9**: não é preciso criar nenhuma outra restrição de acesso, apenas condicione as tarefas a partir da semana 2. Uma tarefa só deve ser liberada depois de o aluno fazer a tarefa imediatamente anterior (seja na mesma semana ou na semana passada).

**OBSERVAÇÃO 10**: a sala modelo já possui diversas outras restrições, não as altere! Apenas para conhecimento: a visualização de todas as semanas só abrirão depois do aluno visitar o checklist "como funciona o curso?"; no bloco de solicitação do certificado existem diversos condicionantes em cascata (eles não devem ser alterados).

**OBSERVAÇÃO 11**: para criar as restrições de acesso às tarefas, a tarefa imediatamente anterior precisa conter uma regra de "conclusão de atividade". Se for um fórum, a regra será criar X tópicos de discussão; se for um questionário, a regra será receber uma nota. Caso tenha dúvida, olhe a configuração das tarefas existentes na sala modelo.

**OBSERVAÇÃO 12**: você perceberá que a somatória total do curso será de 101 pontos, não se preocupe com isso! Foi atribuído 1 ponto ao questionário "requerimento de registro", para criar um condicional assegurando que todas as questões administrativas fossem respondidas pelo aluno.

**OBSERVAÇÃO 13**: após configurar as tarefas do seu curso, lembre-se de excluir todas as tarefas que estavam na sala modelo.

**OBSERVAÇÃO 14**: caso tenha dificuldade em alguma configuração, revisite os cursos que foram indicados a todos os autores disponíveis em: [https://padlet.com/eadifmg/cursos.](https://padlet.com/eadifmg/cursos) A equipe +IFMG também ficará a disposição para auxiliar.

Veja o passo-a-passo para a etapa 6: [vídeo](https://drive.google.com/file/d/1i8ahhqMs21UybJF7mxcwkRuOT-RcMcas/view?usp=sharing)

### Passo 7) Teste a sua sala virtual

Clique no ícone do seu usuário e mude seu papel para "aluno":

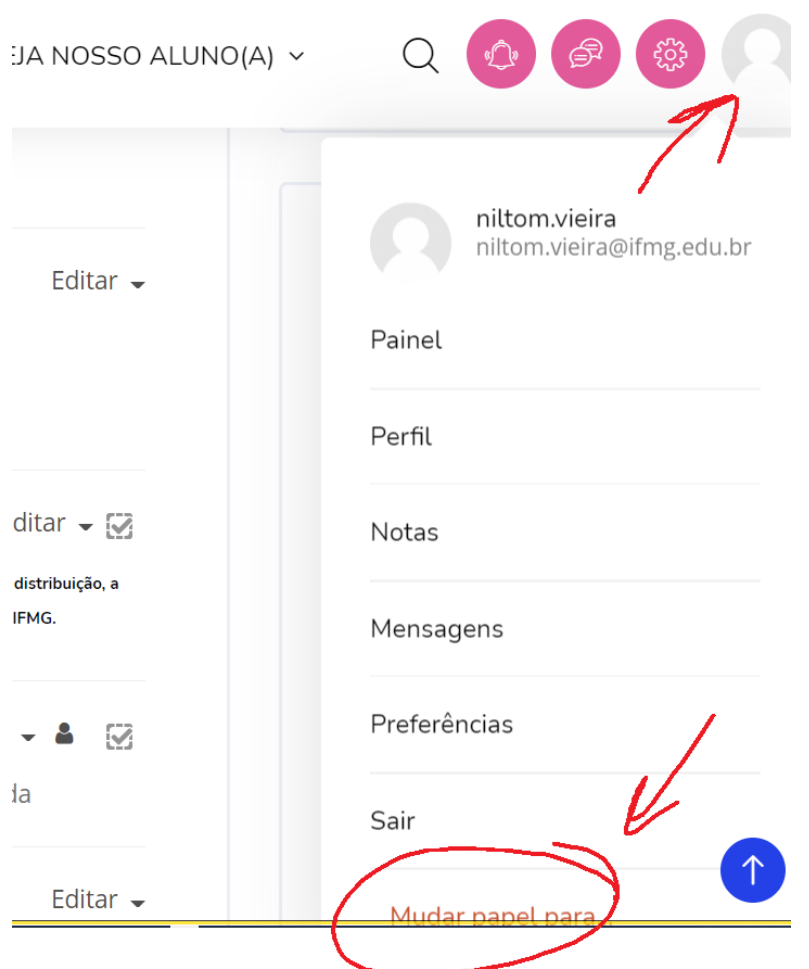

 $\rightarrow$  faça o curso integralmente para verificar se está tudo funcionando corretamente.

 $\rightarrow$  ao final, gere um certificado de teste e o envie para [mais@ifmg.edu.br](mailto:mais@ifmg.edu.br)

# **OBSERVAÇÃO:** ESTE TESTE DO PRÓPRIO AUTOR É MUITO IMPORTANTE!

Veja o passo-a-passo para a etapa 7: [vídeo](https://drive.google.com/file/d/10vi3prWOPskUMyVnEzB8beBLe-d7-NLF/view?usp=sharing)